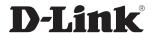

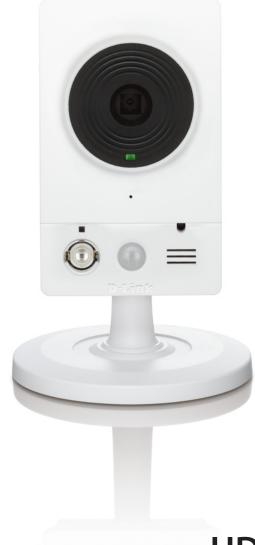

**User Manual** 

**HD Wireless N Cube Network Camera** 

## **Preface**

D-Link reserves the right to revise this publication and to make changes in the content hereof without obligation to notify any person or organization of such revisions or changes. Information in this document may become obsolete as our services and websites develop and change. Please refer to the www.mydlink.com website for the most current information.

## **Manual Revisions**

| Revision | Date         | Description                                      |
|----------|--------------|--------------------------------------------------|
| 1.0      | May 25, 2012 | DCS-2132L Revision A1 with firmware version 1.00 |
| 1.1      | June 6, 2013 | DCS-2132L Revision A1 with firmware version 1.10 |

## **Trademarks**

D-Link and the D-Link logo are trademarks or registered trademarks of D-Link Corporation or its subsidiaries in the United States or other countries. All other company or product names mentioned herein are trademarks or registered trademarks of their respective companies.

Copyright © 2013 D-Link Corporation.

All rights reserved. This publication may not be reproduced, in whole or in part, without prior expressed written permission from D-Link Corporation.

## **Table of Contents**

| Wireless Setup           | 34 |
|--------------------------|----|
| Dynamic DNS              | 35 |
| Image Setup              | 36 |
| Audio and Video          | 38 |
| Preset                   | 40 |
| Motion Detection         | 42 |
| Time and Date            | 43 |
| Event Setup              | 44 |
| SD Card                  | 53 |
| Advanced                 | 54 |
| Digital Input/Output     | 54 |
| ICR and IR               | 55 |
| HTTPS                    | 56 |
| Access List              | 57 |
| Maintenance              | 58 |
| Device Management        | 58 |
| System                   | 59 |
| Firmware Upgrade         | 60 |
| Status                   | 61 |
| Device Info              | 61 |
| Logs                     | 62 |
| Help                     | 63 |
| DI/DO Specifications     | 64 |
| Technical Specifications | 65 |
| Safety Statements        | 68 |

# Product Overview Package Contents

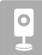

DCS-2132L HD Wireless N Cube Network Camera

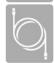

CAT5 Ethernet cable

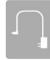

Power adapter

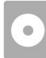

CD-ROM with User Manual and software

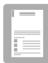

Quick Installation Guide

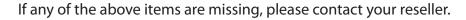

**Note**: Using a power supply with a different voltage than the one included with your product will cause damage and void the warranty for this product.

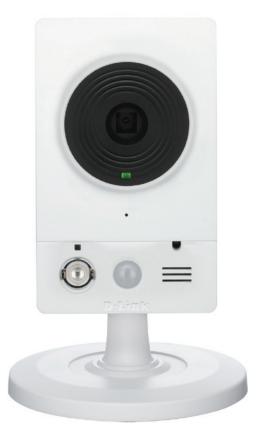

## Introduction

Congratulations on your purchase of the DCS-2132L HD Wireless N Cube Network Camera. The DCS-2132L is a versatile and unique solution for your small office or home. Unlike a standard webcam, the DCS-2132L is a complete system with a built-in CPU and web server that transmits high quality video images for security and surveillance. The DCS-2132L can be accessed remotely, and controlled from any PC/Notebook over your local network or through the Internet via a web browser. The simple installation and intuitive web-based interface offer easy integration with your Ethernet/Fast Ethernet or 802.11n/g wireless network. The DCS-2132L also comes with remote monitoring and motion detection features for a complete and cost-effective home security solution.

## **System Requirements**

- Computer with Microsoft Windows® 7/8/Vista/XP, or Mac with OS X 10.6 or higher
- PC with 1.3GHz or above; at least 128MB RAM
- Internet Explorer 7, Firefox 12, Safari 4, or Chrome 20 or higher version with Java installed and enabled
- Existing 10/100 Ethernet-based network or 802.11n wireless network
- A MicroSD memory card (optional) is required for recording to onboard storage. SDHC Class 6 or above is recommended.

• Broadband Internet connection

#### **Features**

#### Simple to Use

The DCS-2132L is a stand-alone system with a built-in CPU, requiring no special hardware or software. The DCS-2132L supports both ActiveX mode for Internet Explorer and Java mode for other browsers such as Firefox® and Safari®.

#### **Supports a Variety of Platforms**

Supporting TCP/IP networking, HTTP, and other Internet related protocols. The DCS-2132L can also be integrated easily into other Internet/Intranet applications because of its standards-based features.

#### 802.11n Wireless or Ethernet/Fast Ethernet Support

The DCS-2132L offers wireless 802.11n and Ethernet/Fast Ethernet connectivity, making the DCS-2132L easy to integrate into your existing network environment. The DCS-2132L works with a 10Mbps Ethernet based network or 100Mbps Fast Ethernet based network for traditional wired environments, and works with 802.11n routers or access points for added flexibility. The Site Survey feature also allows you to view and connect to any available wireless networks.

#### **Web Configuration**

Using a standard Web browser, administrators can configure and manage the Network Camera directly from its own Web page via Intranet or Internet. This means you can access your DCS-2132L anytime, anywhere in the world.

#### **Broad Range of Applications**

With today's high-speed Internet services, the Network Camera can provide the ideal solution for delivering live video images over the Intranet and Internet for remote monitoring. The Network Camera allows remote access using a Web browser for live image viewing, and allows the administrator to manage and control the Network Camera anytime, anywhere in the world. Many applications exist, including industrial and public monitoring of homes, offices, banks, hospitals, child-care centers, and amusement parks.

#### **Remote Monitoring Utility**

The D-ViewCam application adds enhanced features and functionality for the Network Camera and allows administrators to configure and access the Network Camera from a remote site via Intranet or Internet. Other features include image monitoring, recording images to a hard drive, viewing up to 32 cameras on one screen, and taking snapshots.

#### IR LED for Day and night functionality

The built-in infrared LEDs enables night time viewing of up to 16 feet (5 meters).

## Hardware Overview Front

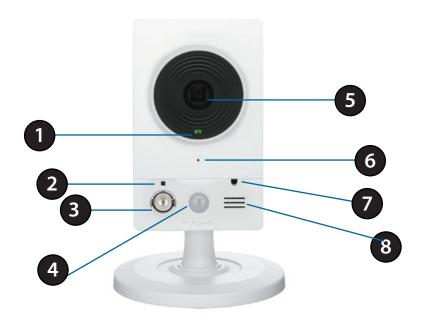

| 1 | Status LED     | Indicates the camera's current status                                                                        |  |
|---|----------------|----------------------------------------------------------------------------------------------------|--|
| 2 | WPS Status LED | Indicates the WPS connection status of the camera                                                            |  |
| 3 | Infrared LED   | Used to illuminate the camera's field of view at night                                                       |  |
| 4 | PIR Sensor     | Passive Infrared sensor for motion detection                                                                 |  |
| 5 | Camera Lens    | Records video of the surrounding area                                                                        |  |
| 6 | Microphone     | Records audio from the surrounding area                                                                      |  |
| 7 | ICR Sensor     | The IR-Cut Removable sensor monitors lighting conditions and switches between color and infrared accordingly |  |
| 8 | Speaker        | Audio output                                                                                                 |  |

## Rear

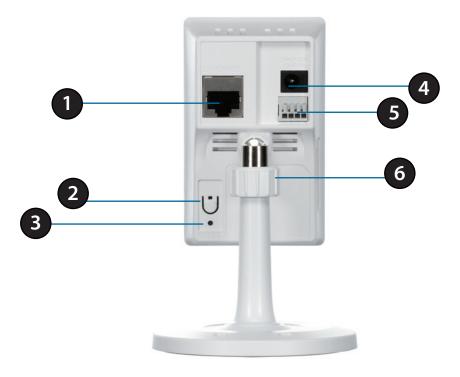

| 1 | Ethernet Port          | RJ45 connector for Ethernet                                                                                             |  |
|---|------------------------|----------------------------------------------------------------------------------------------------|--|
| 2 | WPS Button             | Press this button, then press the WPS button for 5 seconds on your router to set up a wireless connection automatically |  |
| 3 | Reset Button           | Press and hold this button for 10 seconds to reset the camera                                                           |  |
| 4 | <b>Power Connector</b> | Connects to the included DC 5 V power adapter                                                                           |  |
| 5 | DI/DO Connector        | I/O connectors for external devices                                                                                     |  |
| 6 | Adjustment Ring        | Tighten or loosen the adjustment ring to adjust the camera's position                                                   |  |

## Sides

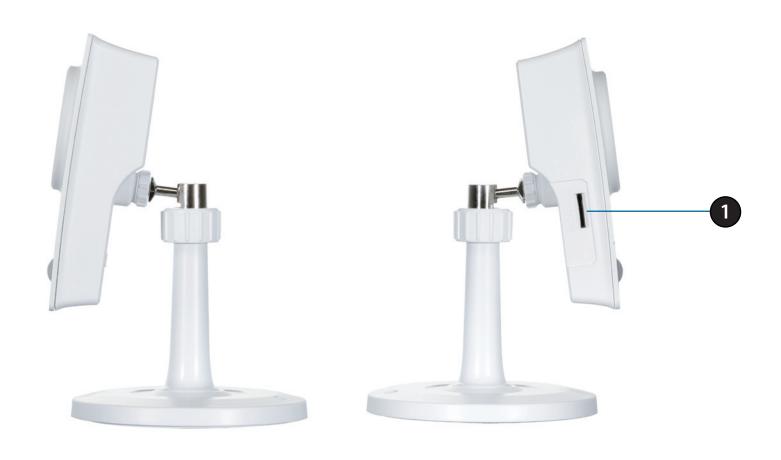

1 Micro SD Card Slot Insert a MicroSD card for Local storage for storing recorded image and video

## **Installation**Wireless Installation Considerations

This D-Link device can connect to your wireless network from anywhere within the operating range of your wireless network. However, the number, thickness and location of walls, ceilings, or other objects that the wireless signals must pass through, may limit the range. Typical ranges vary depending on the types of materials and background RF (radio frequency) noise in your home or business. The key to maximizing wireless range is to follow these basic guidelines:

- 1. Minimize the number of walls and ceilings between your adapter and other network devices (such as your Network Camera) each wall or ceiling can reduce your adapter's range from 3-90 feet (1-30 meters).
- 2. Be aware of the direct line between network devices. A wall that is 1.5 feet thick (.5 meters), at a 45-degree angle appears to be almost 3 feet (1 meter) thick. At a 2-degree angle, it looks over 42 feet (14 meters) thick. Position your devices so that the signal will travel straight through a wall or ceiling (instead of at an angle) for better reception.
- 3. Building Materials make a difference. A solid metal door or aluminum studs may weaken the wireless signal. Try to position your access points, wireless routers, and other networking devices where the signal passes through drywall or open doorways. Materials and objects such as glass, steel, metal, walls with insulation, water (fish tanks), mirrors, file cabinets, brick, and concrete will degrade your wireless signal.
- 4. Keep your product at least 3-6 feet or 1-2 meters away from electrical devices or appliances that generate RF noise.
- 5. If you are using 2.4GHz cordless phones or other radio frequency sources (such as microwave ovens), your wireless connection may degrade dramatically or drop completely. Make sure your 2.4GHz phone base is as far away from your wireless devices as possible. The base transmits a signal even if the phone in not in use.

## **Zero Configuration Setup**

If you have a D-Link Cloud Router, you can take advantage of Zero Configuration. Zero Configuration automatically configures your camera's settings for you, and adds it to your mydlink account automatically. This type of setup allows you to set up your camera by simply plugging it in and connecting it to your router.

Connect your camera to your mydlink enabled cloud router and Zero Configuration will automatically configure your DCS-2132L and automatically add the camera to your mydlink account. You can now remotely access your camera from the mydlink.com website to manage and monitor your DCS-2132L.

#### **Connect the Ethernet Cable**

If using an Ethernet connection: Connect the included Ethernet cable to the Ethernet port located on the back of the DCS-2132L and connect it to your router.

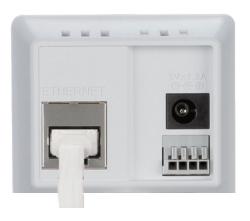

#### **Attach the External Power Supply**

Attach the external power supply to the DC Power receptor located on the rear panel of the DCS-2132L and connect it to your wall outlet or power strip.

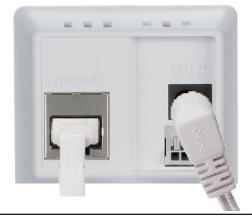

#### **Optional: WPS Wireless Connection**

Alternatively, if your router supports WPS, you can use the WPS button on the camera to easily create a secure wireless connection to your network.

#### To create a WPS connection:

#### Step 1

Press and hold the WPS button for approximately 5-6 seconds. The blue WPS status LED above the button will blink.

#### Step 2

Within 60 seconds press the WPS button on your router. On some routers, you may need to log in to the web interface and click on an on-screen button to activate the WPS feature. If you are not sure where the WPS button is on your router, please refer to your router's User Manual.

The DCS-2132L will automatically create a wireless connection to your router. While connecting, the status LED will flash. When the connection process is complete, the status LED will turn solid.

**Note**: If your router does not support WPS, you can still use the wired connection method on the previous page. After Zero Configuration setup is complete, your router's wireless settings will be automatically transferred to the camera.

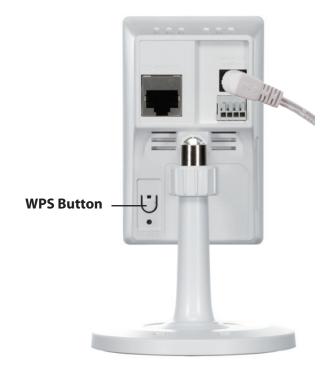

#### **Check Your mydlink Account**

From any computer, open a web browser, go to http://www.mydlink.com and log into your account. Once mydlink detects your camera, a **New Device Found!** notice will appear in the bottom-left corner. Click on the device name to continue.

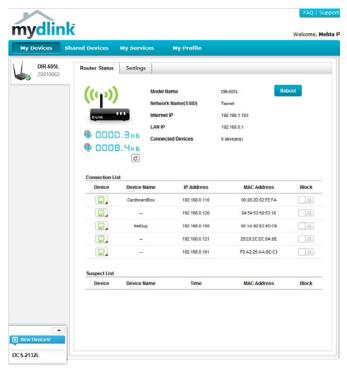

A summary and confirmation notification will appear with the automatically configured details. Make a note of the details and click **OK** to add the camera to your account.

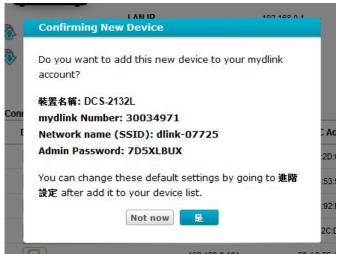

Zero Configuration is now complete and your camera has been added to your mydlink account. You can now view your camera on the mydlink Live View tab.

If you wish to connect your camera to your router wirelessly, you can simply disconnect the Ethernet cable and move the camera to its intended location; your router's wireless settings have been automatically transferred to the camera, and no further configuration is required.

Your camera is now set up, and you can skip to "mydlink" on page 21 to learn more about the mydlink features of this camera, or to "Configuration" on page 22 for advanced configuration of your camera.

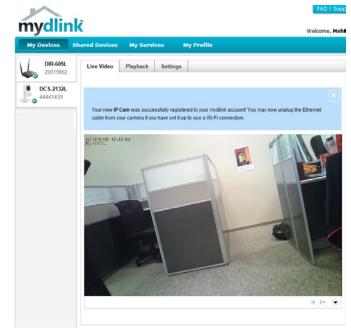

## Camera Installation Wizard Windows Users

Insert the Installation CD-ROM into your computer's optical drive to start the autorun program.

Simply click Set up your Cloud Camera to go through the Setup Wizard, which will guide you step-by-step through the installation process from connecting your hardware to configuring your camera and registering it with your mydlink account.

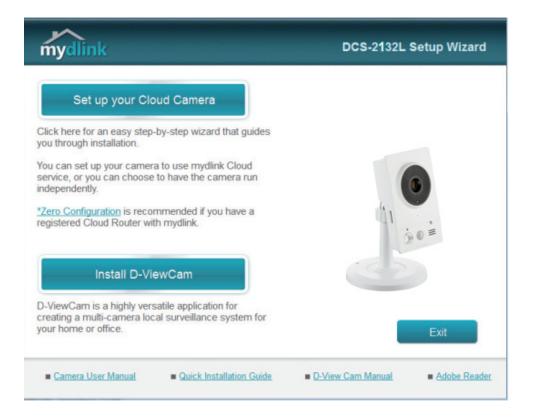

**Note:** If the autorun program does not open, go to My Computer, browse to your CD drive, and double-click on the autorun.exe file.

#### **Mac Users**

Insert the Installation CD-ROM into your computer's CD drive. On the desktop, open your CD drive and double-click on the **SetupWizard** file.

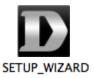

Within 20-30 seconds, the Setup Wizard will open, which will guide you step-by-step through the installation process from connecting your hardware to configuring your camera and registering it with your mydlink account.

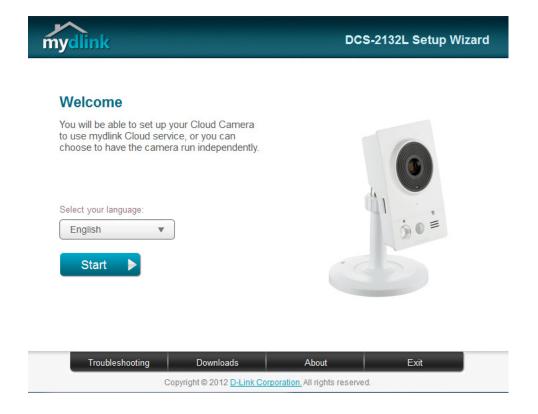

Note: mydlink portal requires JavaTM to function correctly. For more guidelines, please refer to mydlink FAQ pages at https://eu.mydlink.com/faq/mydlink

Confirm your camera login details and IP address details and click **Done**.

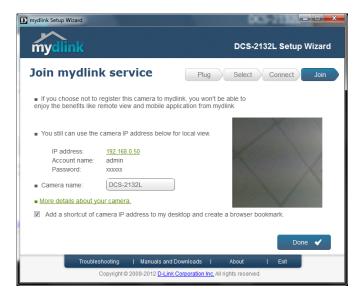

Your DCS-2132L camera is now set up. Log on to your mydlink account and explore the exciting benefits available to you.

Your camera is now set up, and you can skip to "mydlink" on page 21 to learn more about the mydlink features of this camera, or to "Configuration" on page 22 for advanced configuration of your camera.

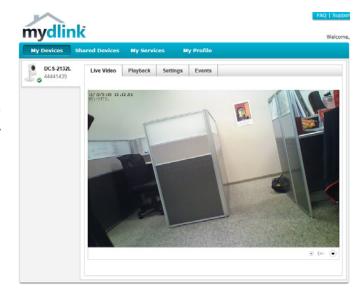

## **Manual Hardware Installation**

If you wish to set up your camera without using the Camera Setup Wizard, please follow these steps.

Note: In order to use the mydlink features of this product, you will need to go through the Camera Setup Wizard.

#### **Connect the Ethernet Cable**

Connect the included Ethernet cable to the network cable connector located on the panel at the rear of the DCS-2132L and attach it to the network.

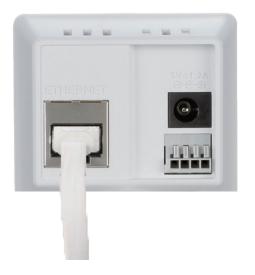

### **Attach the External Power Supply**

Attach the external power supply to the DC Power receptor located on the rear panel of the DCS-2132L and connect it to your wall outlet or power strip.

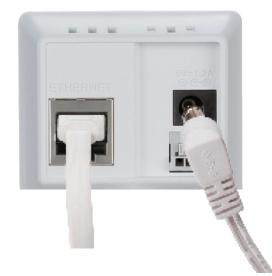

## **WPS - Push Button Setup**

If your router supports WPS, you can use the WPS button on the camera to easily create a secure wireless connection to your network.

#### To create a WPS connection:

#### Step 1

Press and hold the WPS button for approximately 5-6 seconds. The blue WPS status LED above the button will blink.

#### Step 2

Within 60 seconds press the WPS button on your router. On some routers, you may need to log in to the web interface and click on an on-screen button to activate the WPS feature. If you are not sure where the WPS button is on your router, please refer to your router's User Manual.

The DCS-2132L will automatically create a wireless connection to your router. While connecting, the status LED will flash. When the connection process is complete, the status LED will turn solid.

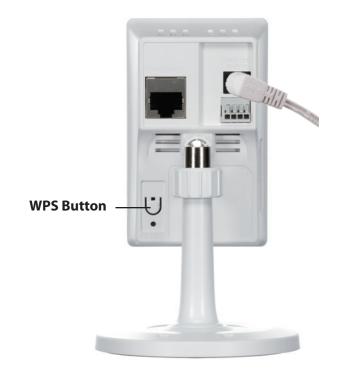

### **Mount the Camera**

Please refer to the steps below to assist you with mounting the camera.

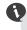

We suggest that you configure the camera before mounting.

1. Place the mounting base where you want to position the camera and use a pencil to mark the holes.

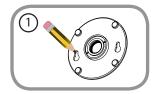

2. Depending on the material of the wall or ceiling, use proper tools to drill two holes or screws where you marked. If the wall is made out of concrete, drill the holes first, insert the plastic anchors and then the screws.

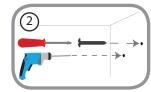

A

The space between the camera and the screwheads should be 3mm.

3. Place the mounting base over the screw that is mounted on the wall. Make sure to fit the screw-heads over the big holes and slide it downward to lock firmly. Lightly pull the base forward to make sure that it is locked.

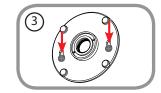

4. Place the base cover on the base and screw the camera stem clockwise into the mounting base.

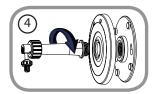

5. Adjust the angle of the camera as desired, then tighten the collar on the camera stem to lock it in place.

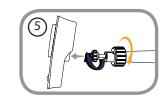

## mydlink

After registering your DCS-2132L camera with a mydlink account in the Camera Installation Wizard. You will be able to remotely access your camera from the www.mydlink.com website. After signing in to your mydlink account, you will see a screen similar to the following:

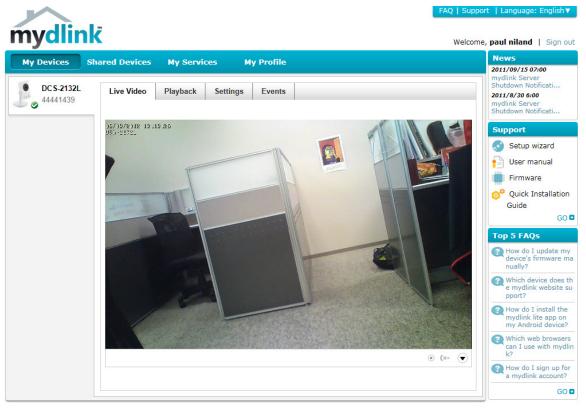

Global D-Link | About mydlink | Terms of Use | Privacy Policy | Contact Us Copyright©2008-2012 D-Link Corp. All rights reserved.

For more details on using your camera with mydlink, go to the **Support** section of the mydlink website and check the **User Manual** section for your product to find the latest instruction guide for your camera's mydlink features.

# **Configuration**Using the Configuration Interface

After completing the Camera Installation Wizard, you are ready to use your camera. The camera's built-in Web configuration utility is designed to allow you to easily access and configure your DCS-2132L. At the end of the wizard, enter the IP address of your camera into a web browser, such as Mozilla Firefox. To log in, use the User name **admin** and the password you created in the Installation Wizard. If you did not create a password, the default password is blank. After entering your password, click **OK**.

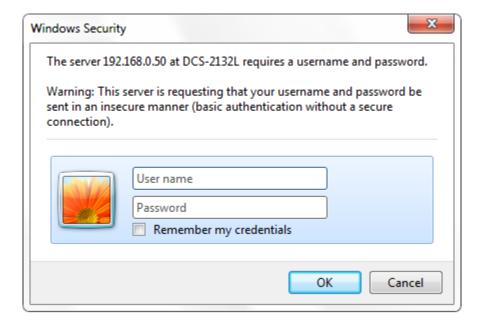

## **Live Video**

This section shows your camera's live video. You may select any of the available icons listed below to operate the camera. You may also select your language using the drop-down menu on the left side of the screen.

You can zoom in and out on the live video image using your mouse. Right-click to zoom out or left-click to zoom in on the image.

**SD Status:** This option displays the status of the SD card. If no SD card has been inserted, this screen will display the message "Card Invalid."

**IO Status:** This option displays the status of your I/O device if a device has been connected.

|                   | Digital Input<br>Indicator  | This indicator will change color when a digital input signal is detected.                                                                    |
|-------------------|-----------------------------|----------------------------------------------------------------------------------------------------|
| 1                 | Motion Trigger<br>Indicator | This indicator will change color when a trigger event occurs.                                                                                |
|                   |                             | <b>Note:</b> The video motion feature for your camera must be enabled.                                                                       |
| REC               | Recording<br>Indicator      | When a recording is in progress, this indicator will change color.                                                                           |
|                   | Control Pad                 | This control pad can be used to electronically pan, tilt, and zoom (ePTZ) within the camera's predefined view area, if one has been defined. |
| $\leftrightarrow$ | Auto Pan                    | Starts the automatic panning function. The ROI will pan from back and forth within the FOV                                                   |
| ×                 | Stop                        | Stops automatic panning.                                                                                                    |
| ~                 | Preset Path                 | Starts the camera's motion along the predefined path.                                                                                        |

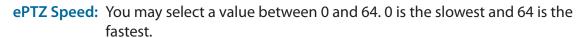

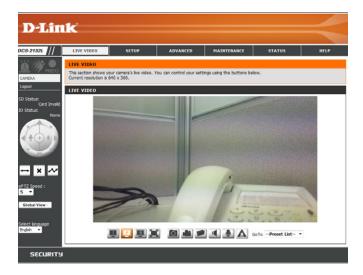

Video Profile 2

Video Profile 3

Full screen mode

Taking a Snapshot

Global View: This window indicates the total field of view (FOV) of the camera. The

red box indicates the visible region of interest (ROI).

Language: You may select the interface language using this menu.

Video Profile 1
Record a Video Clip

Set a Storage Folder

Listen/Stop Audio In (from microphone)

Start/Stop Audio Out (to speaker)

▲ Start/Stop Digital Output

GOTO --Preset List- •

**Go To:** If any presets have been defined, selecting a preset from this list will **(Preset List)** display it.

## **Setup** Setup Wizard

To configure your Network Camera, click **Internet Connection Setup Wizard**. Alternatively, you may click **Manual Internet Connection Setup** to manually configure your Network Camera and skip to "Network Setup" on page 31.

To quickly configure your Network Camera's motion detection settings, click **Motion Detection Setup Wizard**. If you want to enter your settings without running the wizard, click **Manual Motion Detection Setup** and skip to "Motion Detection" on page 42.

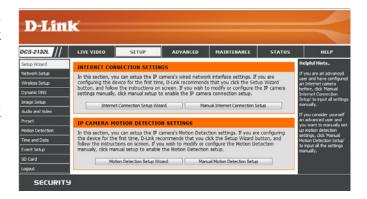

#### **Internet Connection Setup Wizard**

This wizard will guide you through a step-by-step process to configure your new D-Link Camera and connect the camera to the internet. Click **Next** to continue.

Note: Select DHCP if you are unsure of which settings to choose.

Click **Next** to continue.

# welcome to d-link setup wizard - internet connection setup This wizard will guide you through a step-by-step process to configure your new D-Link IP camera and connect the IP camera to the internet. To set-up your camera motion detection settings, please click Back button to close this wizard and re-open the motion detection setup wizard. Step 1: Setup LAN Settings Step 2: Setup DINS Settings Step 3: IP camera Name Settings Step 3: P camera Name Settings Step 4: Setup Time Zone Back Next Cancel

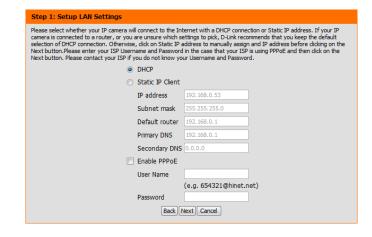

Select **Static IP** if your Internet Service Provider has provided you with connection settings, or if you wish to set a static address within your home network. Enter the correct configuration information and click **Next** to continue.

If you are using PPPoE, select **Enable PPPoE** and enter your user name and password, otherwise click **Next** to continue.

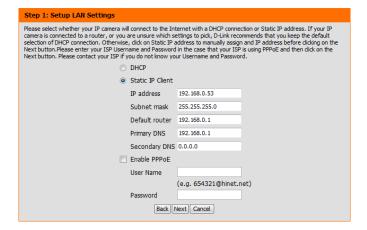

If you have a Dynamic DNS account and would like the camera to update your IP address automatically, Select **Enable DDNS** and enter your host information. Click **Next** to continue.

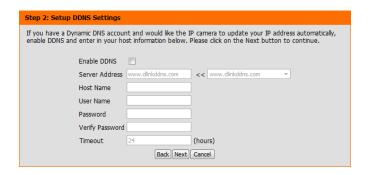

Enter a name for your camera and click **Next** to continue.

| Step 3: IP camera Name Settings                                                                             |                                                                                                    |
|----------------------------------------------------------------------------------------------------|----------------------------------------------------------------------------------------------------|
| D-Link recommends that you rename your IP camer connect to your IP camera via this name. Please ass button. | ra for easy accessibility. You can then identify and sign a name of your choice before clicking on the Next |
| IP camera Name                                                                                              | DCS-2132L                                                                                                   |
| [Back][I                                                                                                    | Next Cancel                                                                                                 |

Configure the correct time to ensure that all events will be triggered as scheduled. Click **Next** to continue.

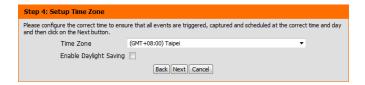

If you have selected DHCP, you will see a summary of your settings, including the camera's IP address. Please write down all of this information as you will need it in order to access your camera.

Click **Apply** to save your settings.

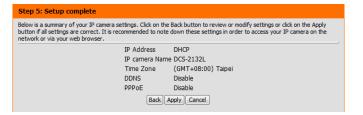

#### **Motion Detection Setup Wizard**

This wizard will guide you through a step-by-step process to configure your camera's motion detection functions.

Click **Next** to continue.

## Welcome To D-LINK Setup Wizard - Motion Detection This wizard will guide you through a step-by-step process to configure your IP camera's motion detection functions. To setup the IP camera LAN or Internet settings, please click on the Back button to close this wizard and re-open the IP camera Setup wizard. Otherwise click on the Next button to begin. Step 1: Specify Motion Detection Area Settings Step 2: Motion Detection Schedule Step 3: Alerts and Notifications Back | Next | Cancel

#### Step 1

This step will allow you to enable or disable motion detection, specify the detection sensitivity, and adjust the camera's ability to detect movement.

You may specify whether the camera should capture a snapshot or a video clip when motion is detected.

Please see the **Motion Detection** section on "Motion Detection" on page 42for information about how to configure motion detection.

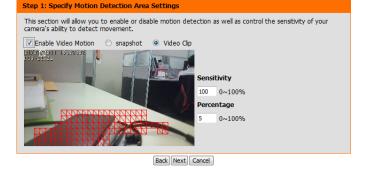

#### Step 2

This step allows you to enable motion detection based on a customized schedule. Specify the day and hours. You may also choose to always record whenever motion is detected.

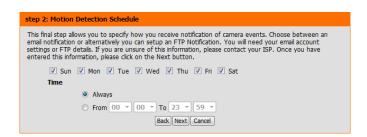

#### Step 3

This step allows you to specify how you will receive event notifications from your camera. You may choose not to receive notifications, or to receive notifications via e-mail or FTP.

Please enter the relevant information for your e-mail or FTP account.

Click Next to continue.

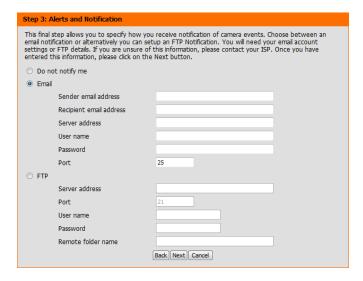

#### Step 4

You have completed the Motion Detection Wizard.

Please verify your settings and click **Apply** to save them.

| Step 4: Setup Complete                                                                                                    |                                     |  |
|----------------------------------------------------------------------------------------------------|-------------------------------------|--|
| You have completed your IP camera setup. Please click the Back button if you want to review or modify your settings or click on the Apply button to save and apply your settings. |                                     |  |
| Motion Detection :                                                                                                    | Enable                              |  |
| EVENT:                                                                                                    | Video Clip                          |  |
| Schedule Day :                                                                                                    | Sun ,Mon ,Tue ,Wed ,Thu ,Fri ,Sat , |  |
| Schedule Time :                                                                                                    | Always                              |  |
| Alerts and Notification:                                                                                                    | Email                               |  |
| [Back] [Apply] Cancel                                                                                                    |                                     |  |

Please wait a few moments while the camera saves your settings and restarts.

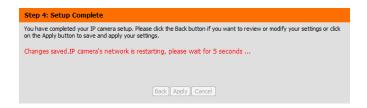

### **Network Setup**

Use this section to configure the network connections for your camera. All relevant information must be entered accurately. After making any changes, click the **Save Settings** button to save your changes.

**LAN Settings:** This section lets you configure settings for your local area network.

**DHCP:** Select this connection if you have a DHCP server running on your network and would like your camera to obtain an IP address automatically.

If you choose DHCP, you do not need to fill out the IP address settings.

Static IP Address: You may obtain a static or fixed IP address and other network information from your network administrator for your camera. A static IP address may simplify access to your camera in the future.

IP Address: Enter the fixed IP address in this field.

**Subnet Mask:** This number is used to determine if the destination is in the same subnet. The default value is 255,255,255.0.

**Default Gateway:** The gateway used to forward frames to destinations in a different subnet. Invalid gateway settings may cause the failure of transmissions to a different subnet.

**Primary DNS:** The primary domain name server translates names to IP addresses.

**Secondary DNS:** The secondary DNS acts as a backup to the primary DNS.

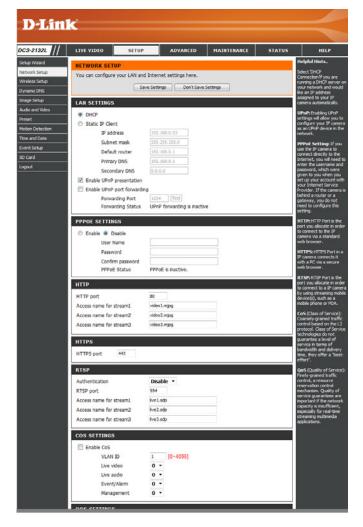

Enable UPnP Presentation: Enabling this setting allows your camera to be

configured as a UPnP device on your network.

Enable UPnP Port Forwarding: Enabling this setting allows the camera to add port

forwarding entries into the router automatically on a

UPnP capable network.

**Enable PPPoE:** Enable this setting if your network uses PPPoE.

User Name / Password: Enter the username and password for your PPPoE

account. Re-enter your password in the Confirm Password field. You may obtain this information from

your ISP.

HTTP Port: The default port number is 80.

Access Name for Stream 1~3: The default name is video#.mjpg, where # is the number of the stream.

**HTTPS Port:** You may use a PC with a secure browser to connect to

the HTTPS port of the camera. The default port number

is 443.

RTSP Port: The port number that you use for RTSP streaming to mobile devices, such as mobile phones or PDAs. The default port number is 554. You may specify the address of a particular stream. For instance, live1.sdp can be accessed at rtsp://x.x.x.x/video1.sdp where the x.x.x.x represents the ip address of your camera.

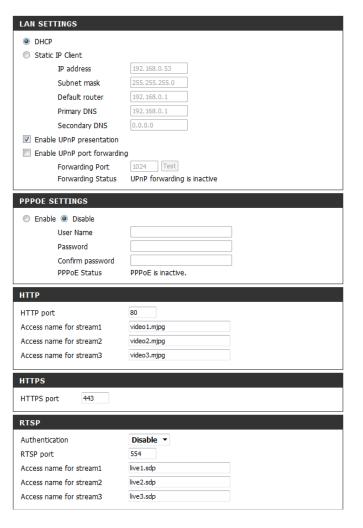

**Enable CoS:** Enabling the Class of Service setting implements a best-effort policy without making any bandwidth reservations.

**Enable QoS:** Enabling QoS allows you to specify a traffic priority policy to ensure a consistent Quality of Service during busy periods. If the Network Camera is connected to a router that itself implements QoS, the router's settings will override the QoS settings of the camera.

Enable IPV6: Enable the IPV6 setting to use the IPV6 protocol. Enabling the option allows you to manually set up the address, specify an optional IP address, specify an optional router and an optional primary DNS.

Enable Multicast for stream The DCS-2132L allows you to multicast each of the available streams via group address and specify the TTL value for each stream. Enter the port and TTL settings you wish to use if you do not want to use the defaults.

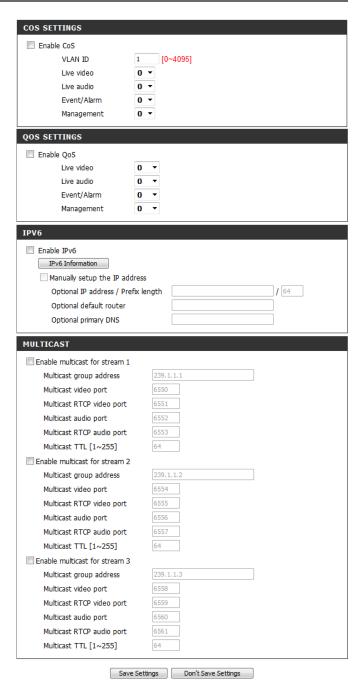

## **Wireless Setup**

This section allows you to set up and configure the wireless settings on your camera. After making any changes, click the **Save Settings** button to save your changes.

**Site Survey:** Click the **Rescan** button to scan for available wireless networks. After scanning, you can use the drop-down box to select an available wireless network. The related information (SSID, Wireless Mode, Channel, Authentication, Encryption) will be automatically filled in for you.

**SSID:** Enter the SSID of the wireless access point you wish to use.

Wireless Mode: Use the drop-down box to select the mode of the wireless network you wish to connect to. Infrastructure is normally used to connect to an access point or router.

Ad-Hoc is usually used to connect directly to another computer.

**Channel:** If you are using Ad Hoc mode, select the channel of the wireless network you wish to connect to, or select Auto.

**Authentication:** Select the authentication you use on your wireless network - Open, Shared, WPA-PSK, or WPA2-PSK.

**Encryption:** If you use WPA-PSK or WPA2-PSK authentication, you will need to specify whether your wireless network uses TKIP or AES encryption. If you use Open or Shared authentication, WEP encryption should be the setting.

**Key:** If you use WEP, WPA-PSK, or WPA2-PSK authentication, enter the Key (also known as password) used for your wireless network.

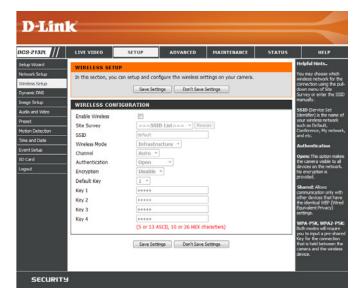

## **Dynamic DNS**

DDNS (Dynamic Domain Name Server) will hold a DNS host name and synchronize the public IP address of the modem when it has been modified. A user name and password are required when using the DDNS service. After making any changes, click the **Save Settings** button to save your changes.

**Enable DDNS:** Select this checkbox to enable the DDNS function.

**Server Address:** Select your Dynamic DNS provider from the pull down

menu or enter the server address manually.

**Host Name:** Enter the host name of the DDNS server.

User Name: Enter the user name or e-mail used to connect to your

DDNS account.

Password: Enter the password used to connect to your DDNS

server account.

**Timeout:** Enter the DNS timeout values you wish to use.

Status: Indicates the connection status, which is automatically

determined by the system.

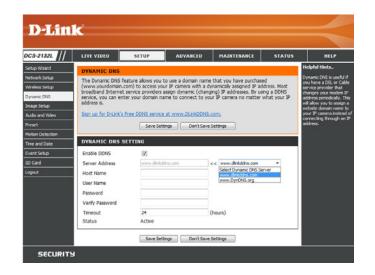

### **Image Setup**

In this section, you may configure the video image settings for your camera. A preview of the image will be shown in Live Video.

**Enable Privacy Mask:** The Privacy Mask setting allows you to specify up to 3 rectangular areas on the camera's image to be blocked/

excluded from recordings and snapshots.

You may click and drag the mouse cursor over the camera image to draw a mask area. Right clicking on the camera image brings up the following menu options:

**Disable All:** Disables all mask areas **Enable All:** Enables all mask areas **Reset All:** Clears all mask areas.

Anti Flicker: If the video flickers, try enabling this setting.

Mirror: This will mirror the image horizontally.

Flip: This will flip the image vertically. When turning Flip on, you may want to consider turning Mirror on as well.

Power Line: Select the frequency used by your power lines to avoid

interference or distortion.

White Balance: Use the drop-down box to change white balance settings

to help balance colors for different environments. You can choose from Auto, Outdoor, Indoor, Fluorescent,

and Push Hold.

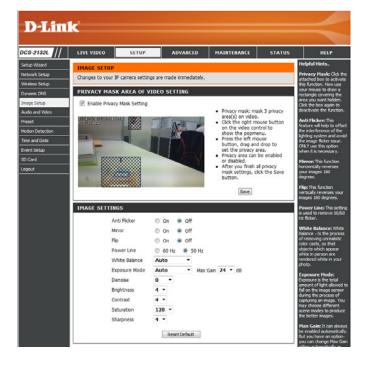

Exposure Mode: Changes the exposure mode. Use the drop-down box to set the camera for Indoor, Outdoor, or Night environments, or to Moving to capture moving objects. The Low Noise option will focus on creating a high-quality picture without noise. You can also create 3 different custom exposure modes. The Max Gain setting will allow you to control the maximum amount of gain to apply to brighten the picture.

**Denoise:** This setting controls the amount of noise reduction that will be applied to the picture.

**Brightness:** Adjust this setting to compensate for backlit subjects.

**Contrast:** Adjust this setting to alter the color intensity/strength.

**Saturation:** This setting controls the amount of coloration, from grayscale to fully saturated.

**Sharpness:** Specify a value from 0 to 8 to specify how much sharpening to apply to the image.

**Reset Default:** Click this button to reset the image to factory default settings.

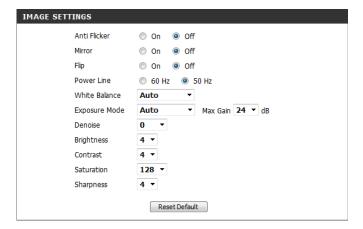

### **Audio and Video**

You may configure up to 3 video profiles with different settings for your camera. Hence, you may set up different profiles for your computer and mobile display. In addition, you may also configure the two-way audio settings for your camera. After making any changes, click the **Save Settings** button to save your changes.

Number of active profiles: You can use the drop-down box to set up to 2 active profiles.

> Aspect ratio: Set the aspect ratio of the video to 4:3 standard or 16:9 widescreen.

Mode: Set the video codec to be used to JPEG, MPEG-4, or H.264.

Frame size / View window area: Frame size determines the total capture resolution, and View window area determines the Live Video viewing window size. If the Frame size is larger than the Live Video size, you can use the ePTZ controls to look around.

> 16:9 1280 x 800, 1280 x 720, 800 x 450, 640 x 360, 480 x 270, 320 x 176, 176 x 144

1024 x 768, 800 x 600, 640 x 480, 4:3 480 x 360, 320 x 240, 176 x 144

**Note**: If your View window area is the same as your Frame size, you will not be able to use the ePTZ function.

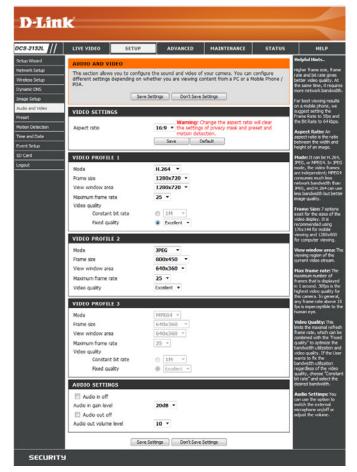

Maximum frame rate: A higher frame rate provides smoother motion for videos, and requires more bandwidth. Lower frame rates will result in stuttering motion, and requires less bandwidth.

Video Quality: This limits the maximum frame rate, which can be combined with the "Fixed quality" option to optimize the bandwidth utilization and video quality. If fixed bandwidth utilization is desired regardless of the video quality, choose "Constant bit rate" and select the desired bandwidth.

Constant bit rate: The bps will affect the bit rate of the video recorded by the camera. Higher bit rates result in higher video quality.

Fixed quality: Select the image quality level for the camera to try to maintain. High quality levels will result in increased bit rates.

Audio in off: Selecting this checkbox will mute incoming audio.

Audio in gain level: This setting controls the amount of gain applied to incoming audio to increase its volume.

**Audio out off:** Selecting this checkbox will mute outgoing audio.

Audio out volume level: This setting controls the amount of gain applied to outgoing audio to increase its volume.

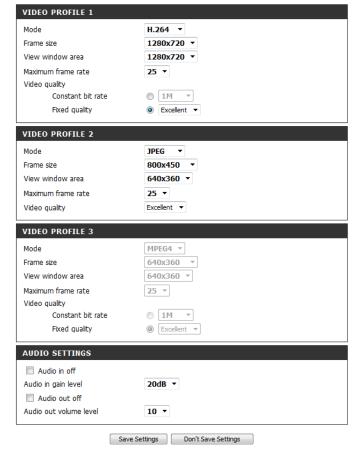

### **Preset**

This screen allows you to set preset points for the ePTZ function of the camera, which allows you to look around the camera's viewable area by using a zoomed view. Presets allow you to quickly go to and view a specific part of the area your camera is covering, and you can create preset sequences, which will automatically change the camera's view between the different presets according to a defined order and timing you can set.

**Note**: If your View window area is the same as your Frame size, you will not be able to use the ePTZ function.

Video Profile: This selects which video profile to use.

ePTZ Speed: You may select a value between 0 and 64.0 is the slowest

and 64 is the fastest.

Arrow Buttons and Home Button: Use these buttons to move to a specific part of the

viewing area, which you can then set as a preset. Click the Home button to return to the center of the viewing

area.

Input Preset Name: Enter the name of the preset you want to create, then

click the **Add** button to make a new preset. If an existing preset has been selected from the Preset List, you can change its name by typing in a new name, then clicking

the Rename button.

Preset List: Click this drop-down box to see a list of all the presets

that have been created. You can select one, then click the **GoTo** button to change the displayed camera view to the preset. Clicking the **Remove** button will delete

the currently selected preset.

Preset Sequence: This section allows you to create a preset sequence,

which automatically moves the camera's view between

a set of preset views.

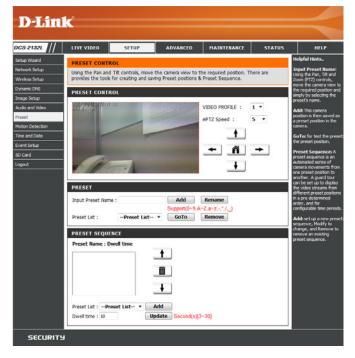

Preset List: To add a preset to the sequence, select it from the drop-down box at the bottom of this window, set the Dwell time to determine how long the camera view will stay at that preset, then click the Add button. The preset name will appear in the list, followed by the dwell time to view that preset for.

You can rearrange your presets in the sequence by selecting a preset in the sequence, then clicking the arrow buttons to move it higher or lower in the current sequence.

Clicking the trash can button will remove the currently selected preset from the sequence.

If you want to change the dwell time for a preset, select it from the list, enter a new dwell time, then click the **Update** button.

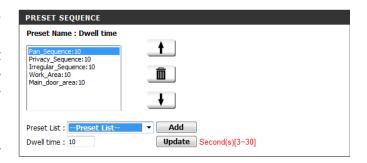

### **Motion Detection**

Enabling Video Motion will allow your camera to use the motion detection feature. You may draw a finite motion area that will be used for monitoring. After making any changes, click the **Save Settings** button to save your changes.

**Enable Video Motion:** Select this box to enable the motion detection feature of your camera.

**Sensitivity:** Specifies the measurable difference between two sequential images that would indicate motion. Please enter a value between 0 and 100.

**Percentage:** Specifies the amount of motion in the window being monitored that is required to initiate an alert. If this is set to 100%, motion is detected within the whole window will trigger a snapshot.

**Draw Motion Area:** Draw the motion detection area by dragging your mouse in the window (indicated by the red square).

**Erase Motion Area:** To erase a motion detection area, simply click on the red square that you wish to remove.

Right clicking on the camera image brings up the following menu options:

**Select All:** Draws a motion detection area over the entire screen.

**Clear All:** Clears any motion detection areas that have been drawn.

**Restore:** Restores the previously specified motion detection areas.

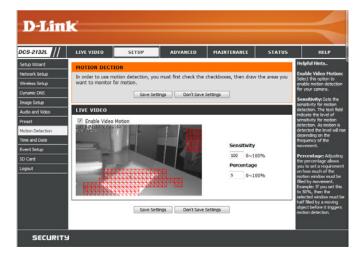

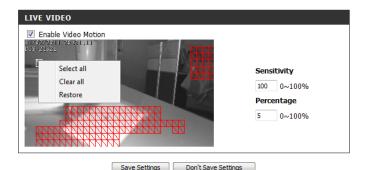

### **Time and Date**

This section allows you to automatically or manually configure, update, and maintain the internal system clock for your camera. After making any changes, click the **Save Settings** button to save your changes.

**Time Zone:** Select your time zone from the drop-down menu.

**Enable Daylight Saving:** Select this to enable Daylight Saving Time.

Auto Daylight Saving: Select this option to allow your camera to configure the

Daylight Saving settings automatically.

**Set Date and Time Manually:** Selecting this option allows you to configure the Daylight

Saving date and time manually.

Offset: Sets the amount of time to be added or removed when

Daylight Saving is enabled.

Synchronize with NTP Server: Enable this feature to obtain time automatically from an

NTP server.

NTP Server: Network Time Protocol (NTP) synchronizes the DCS-

2132L with an Internet time server. Choose the one that

is closest to your location.

Set the Date and Time Manually: This option allows you to set the time and date manually.

**Copy Your Computer's Time** This will synchronize the time information from your PC. **Settings:** 

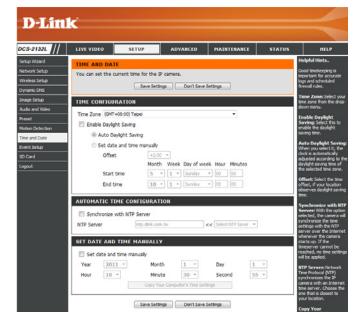

## **Event Setup**

In a typical application, when motion is detected, the DCS-2132L sends images to a FTP server or via e-mail as notifications. As shown in the illustration below, an event can be triggered by many sources, such as motion detection or external digital input devices. When an event is triggered, a specified action will be performed. You can configure the Network Camera to send snapshots or videos to your e-mail address or FTP site.

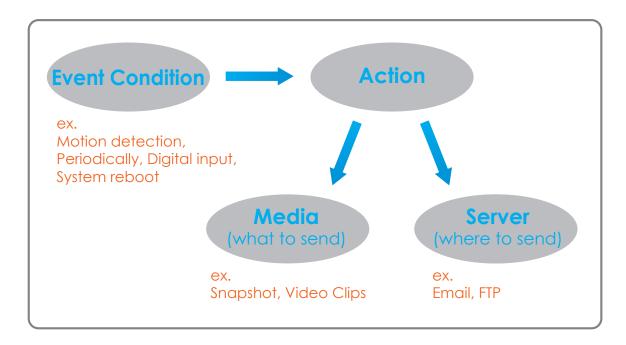

To start plotting an event, it is suggested to configure server and media columns first so that the Network Camera will know what action shall be performed when a trigger is activated.

The Event Setup page includes 4 different sections.

- Event
- Server
- Media
- Recording
- 1. To add a new item "event, server or media," click **Add**. A screen will appear and allow you to update the fields accordingly.
- 2. To delete the selected item from the pull-down menu of event, server or media, click **Delete**.
- 3. Click on the item name to pop up a window for modifying.

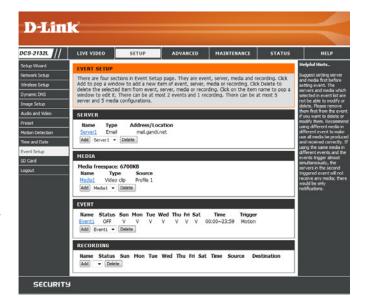

### **Add Server**

You can configure up to 5 servers to save snapshots and/or video to. After making any changes, click the **Save Settings** button to save your changes.

**Server Name:** Enter the unique name of your server.

**E-mail:** Enter the configuration for the target e-mail server account.

FTP: Enter the configuration for the target FTP server account.

**Network Storage:** Specify a network storage device. Only one network storage device is supported.

**SD Card:** Use the camera's onboard SD card storage.

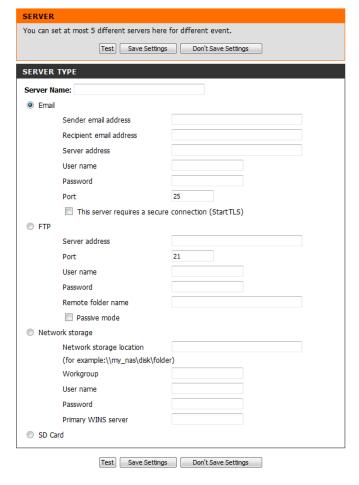

### **Add Media**

There are three types of media, **Snapshot**, **Video Clip**, and **System Log**. After making any changes, click the **Save Settings** button to save your changes.

Media Name: Enter a unique name for media type you want to create.

**Snapshot:** Select this option to set the media type to snapshots.

**Source:** Set the video profile to use as the media source. Refer to **Audio and Video** on "Audio and Video" on page 38 for more information on video profiles.

**Send pre-event image(s)** [0~4]: Set the number of pre-event images to take. Pre-event images are images taken before the main event snapshot is taken.

Send post-event image(s) [0~7]: Set the number of post-event images to take. Post-event images are images taken after the main event snapshot is taken. You can set up to 7 post-event images to be taken.

**File name prefix:** The prefix name will be added on the file name.

Add date and time suffix to file Check it to add timing information as file name suffix.

name:

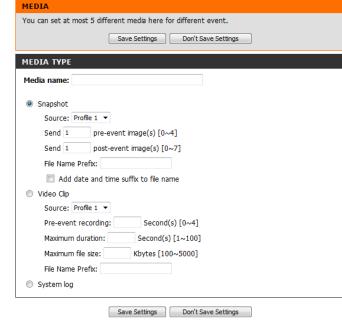

**Video clip:** Select this option to set the media type to video clips.

Source: Set the video profile to use as the media source. Refer to "Audio and Video" on page 51 for more information on video profiles.

**Pre-event recording:** This sets how many seconds to record before the main event video clip starts. You can record up to 4 seconds of

pre-event video.

Maximum duration: Set the maximum length of video to record for your

video clips.

**Maximum file size:** Set the maximum file size to record for your video clips.

**File name prefix:** This is the prefix that will be added to the filename of saved video clips.

System log: Select this option to set the media type to system logs.

This will save the event to the camera system log, but will not record any snapshots or video.

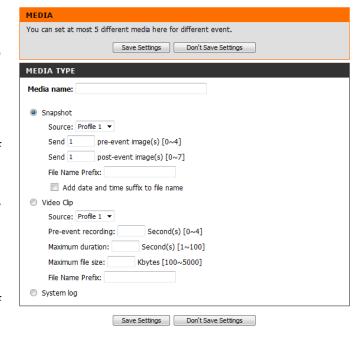

### **Add Event**

Create and schedule up to 2 events with their own settings here. After making any changes, click the **Save Settings** button to save your changes.

**Event name:** Enter a name for the event.

**Enable this event:** Select this box to activate this event.

**Priority:** Set the priority for this event. The event with higher priority will be executed first.

**Delay:** Select the delay time before checking the next event. It is being used for both events of motion detection and digital input trigger.

**Trigger:** Specify the input type that triggers the event.

**Video Motion Detection:** Motion is detected during live video monitoring. Select the windows that need to be monitored.

**Periodic:** The event is triggered in specified intervals. The trigger interval unit is in minutes.

**Digital input:** The external trigger input to the camera.

**System Boot:** Triggers an event when the system boots up.

**Network Lost:** Triggers an event when the network connection is lost.

Passive Infrared Sensor: Triggers an event when the PIR sensor is activated by moving infrared objects even in dark environment.

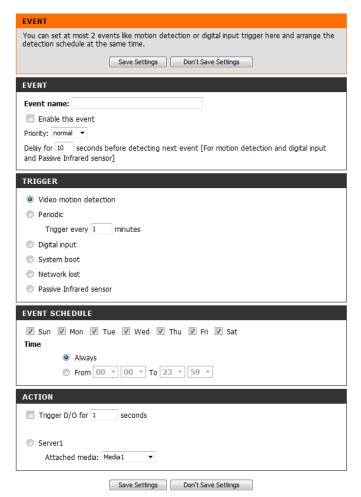

**Time:** Select **Always** or enter the time interval.

**Trigger D/O:** Select to trigger the digital output for a specific number of seconds when an event occurs.

**Server:** Specify the location where the event information should be saved to.

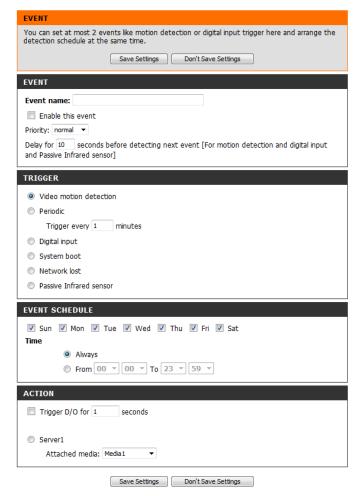

### **Add Recording**

Here you can configure and schedule the recording settings. After making any changes, click the Save Settings button to save your changes.

**Recording entry name:** The unique name of the entry.

**Enable this recording:** Select this to enable the recording function.

**Priority:** Set the priority for this entry. The entry with a higher

priority value will be executed first.

**Source:** The source of the stream.

**Recording schedule:** Scheduling the recording entry.

**Recording settings:** Configuring the setting for the recording.

**Destination:** Select the folder where the recording file will be stored.

Total cycling recording size: Please input a HDD volume between 1MB and 2TB for recording space. The recording data will replace the oldest record when the total recording size exceeds this value. For example, if each recording file is 6MB, and the total cyclical recording size is 600MB, then the camera will record 100 files in the specified location (folder) and then will delete the oldest file and create new file for cyclical recording.

> Please note that if the free HDD space is not enough, the recording will stop. Before you set up this option please make sure your HDD has enough space, and it is better to not save other files in the same folder as recording files.

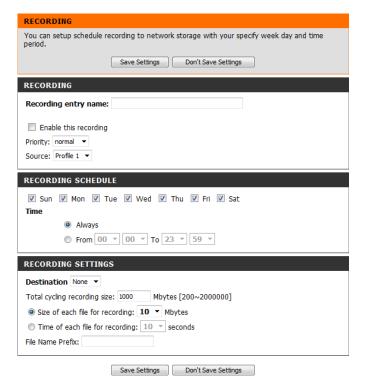

**Size of each file for recording:** If this is selected, files will be separated based on the file size you specify.

**Time of each file for recording:** If this is selected, files will be separated based on the maximum length you specify.

**File Name Prefix:** The prefix name will be added on the file name of the recording file(s).

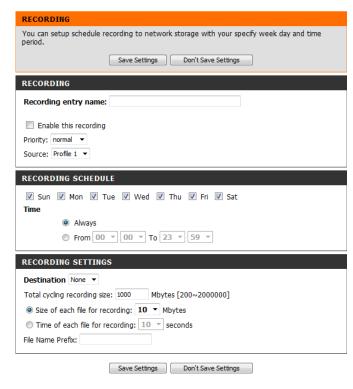

## **SD Card**

Here you may browse and manage the recorded files which are stored on the SD card.

Format SD Card: Click this icon to automatically format the SD card and

create "picture" & "video" folders.

View Recorded Picture: If the picture files are stored on the SD card, click on the

picture folder and choose the picture file you would like

to view.

Playback Recorded Video: If video files are stored on the SD card, click on the video

folder and choose the video file you would like to view.

**Refresh:** Reloads the file and folder information from the SD card.

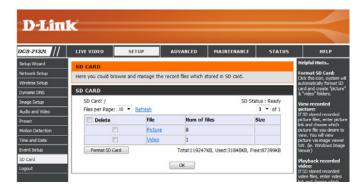

# **Advanced Digital Input/Output**

This screen allows you to control the behavior of digital input and digital output devices. The I/O connector provides the physical interface for digital output (DO) and digital input (DI) that is used for connecting a variety of external alarm devices such as IR-Sensors and alarm relays. The digital input is used for connecting external alarm devices and once triggered images will be taken and e-mailed. After making any changes, click the Save Settings button to save your changes.

Select D/I or D/O Mode: The camera will send a signal when an event is triggered, depending upon the type of device connected to the DI circuit.

> N.C. stands for Normally Closed. This means that the normal state of the circuit is closed. Therefore events are triggered when the device status changes to "Open."

> N.O. stands for Normally Open. This means that the normal state of the circuit is open. Therefore events are triggered when the device status changes to "Closed."

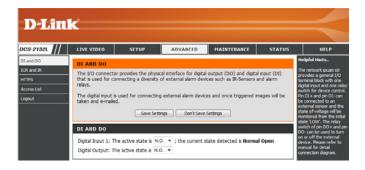

## **ICR** and IR

Here you can configure the ICR and IR settings. An IR(Infrared) Cut-Removable(ICR) filter can be disengaged for increased sensitivity in low light environments.

Automatic: The Day/Night mode is set automatically. Generally, the

camera uses Day mode and switches to Night mode

when needed.

Day Mode: Day mode enables the IR Cut Filter.

Night Mode: Night mode disables the IR Cut Filter.

**Schedule Mode:** Set up the Day/Night mode using a schedule. The camera

will enter Day mode at the starting time and return to

Night mode at the ending time.

IR Light Control: The camera can enable or disable the IR (infrared) light

according to your preferences. This setting provides additional controls depending on your specific application.

Off: The IR light will always be off.

On: The IR light will always be on.

**Sync:** The IR light will turn on when the ICR sensor is on.

**Schedule:** The IR light will turn on or off according to the schedule

that you specify below.

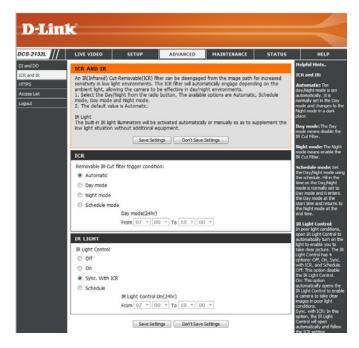

### **HTTPS**

This page allows you to install and activate an HTTPS certificate for secure access to your camera. After making any changes, click the **Save Settings** button to save your changes.

**Enable HTTPS Secure Connection:** Enable the HTTPS service.

**Create Certificate Method:** Choose the way the certificate should be created. Three options are available:

Create a self-signed certificate automatically Create a self-signed certificate manually Create a certificate request and install

Status: Displays the status of the certificate.

**Note:** The certificate cannot be removed while the HTTPS is still enabled. To remove the certificate, you must first uncheck **Enable HTTPS secure connection**.

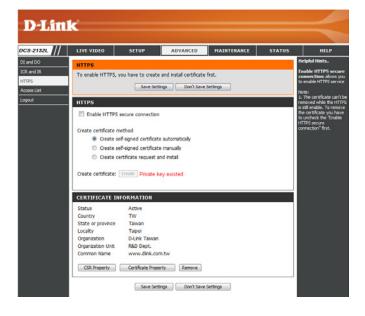

### **Access List**

Here you can set access permissions for users to view your DCS-2132L.

**Allow list:** The list of IP addresses that have the access right to the camera.

**Start IP address:** The starting IP Address of the devices (such as a computer) that have permission to access the video of the camera.

Click **Add** to save the changes made.

**Note:** A total of seven lists can be configured for both

columns.

**End IP address:** The ending IP Address of the devices (such as a computer)

that have permission to access the video of the camera.

**Delete allow list:** Remove the customized setting from the Allow List.

Deny list: The list of IP addresses that have no access rights to the

camera.

Delete deny list: Remove the customized setting from the Delete List.

#### For example:

When the range of the Allowed List is set from 1.1.1.0 to 192.255.255.255 and the range of the Denied List is set from 1.1.1.0 to 170.255.255.255. Only users with IPs located between 171.0.0.0 and 192.255.255.255 can access the Network Camera.

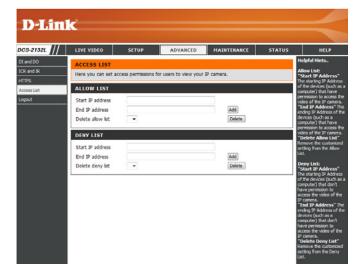

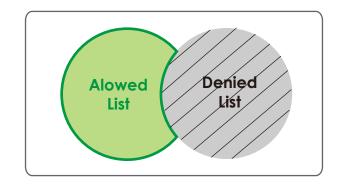

# **Maintenance**

## **Device Management**

You may modify the name and administrator's password of your camera, as well as add and manage the user accounts for accessing the camera. You may also use this section to create a unique name and configure the OSD settings for your camera.

Admin Password Setting: Set a new password for the administrator's account.

Add User Account: Add new user account.

User Name: The user name for the new account.

Password: The password for the new account.

**User List:** All the existing user accounts will be displayed here. You may delete accounts included in the list, but you may want to reserve at least one as a guest account.

Camera Name: Create a unique name for your camera that will be added to the file name prefix when creating a snapshot or a

video clip.

**Enable OSD:** Select this option to enable the On-Screen Display feature for your camera.

**Label:** Enter a label for the camera, which will be shown on the OSD when it is enabled.

**Show Time:** Select this option to enable the time-stamp display on the video screen.

**LED:** You may specify whether or not to illuminate the status LED on the camera.

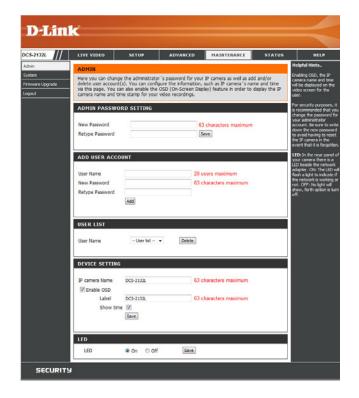

# **System**

In this section, you may backup, restore and reset the camera configuration, or reboot the camera.

Save To Local Hard Drive: You may save your current camera configuration as a file

on your computer.

Local From Local Hard Drive: Locate a pre-saved configuration by clicking Browse and

then restore the pre-defined settings to your camera by

clicking **Load Configuration**.

Restore to Factory Default: You may reset your camera and restore the factory

settings by clicking Restore Factory Defaults.

Reboot Device: This will restart your camera.

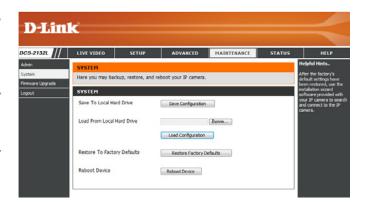

# **Firmware Upgrade**

The camera's current firmware version will be displayed on this screen. You may visit the D-Link Support Website to check for the latest available firmware version.

To upgrade the firmware on your DCS-2132L, please download and save the latest firmware version from the D-Link Support Page to your local hard drive. Locate the file on your local hard drive by clicking the **Browse** button. Select the file and click the **Upload** button to start upgrading the firmware.

**Current Firmware Version:** Displays the detected firmware version.

**Current Product Name:** Displays the camera model name.

File Path: Locate the file (upgraded firmware) on your hard drive

by clicking **Browse**.

**Upload:** Uploads the new firmware to your camera.

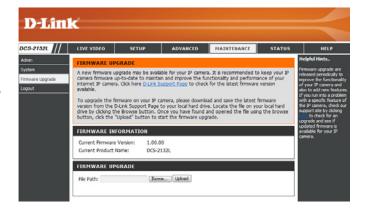

# **Status**

### **Device Info**

This page displays detailed information about your device and network connection.

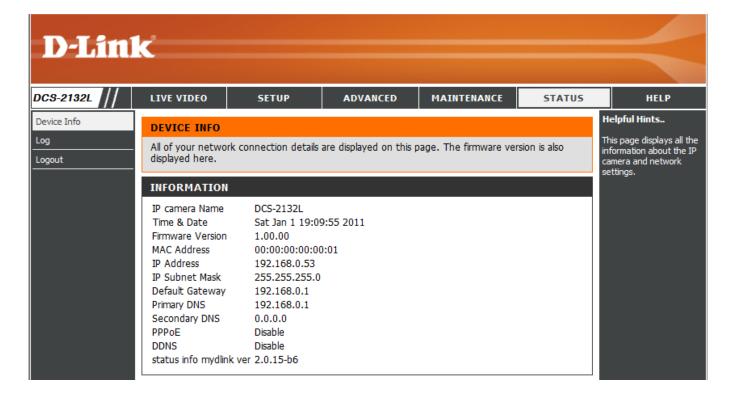

# Logs

This page displays the log information of your camera. You may download the information by clicking **Download**. You may also click **Clear** to delete the saved log information.

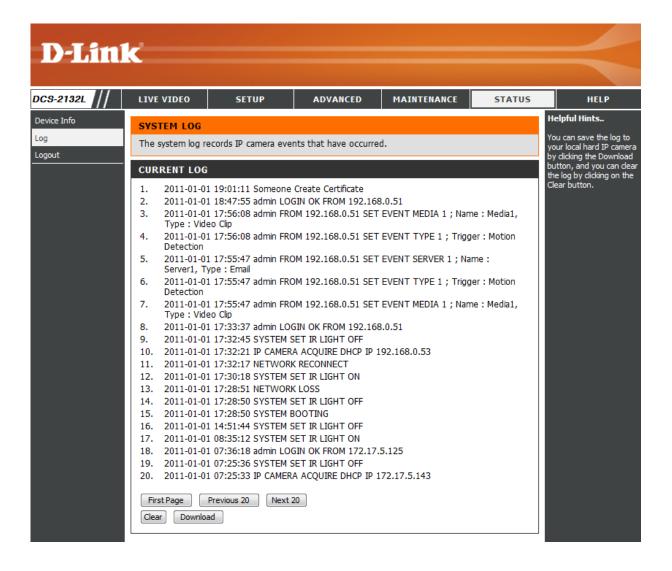

# Help

This page provides helpful information regarding camera operation.

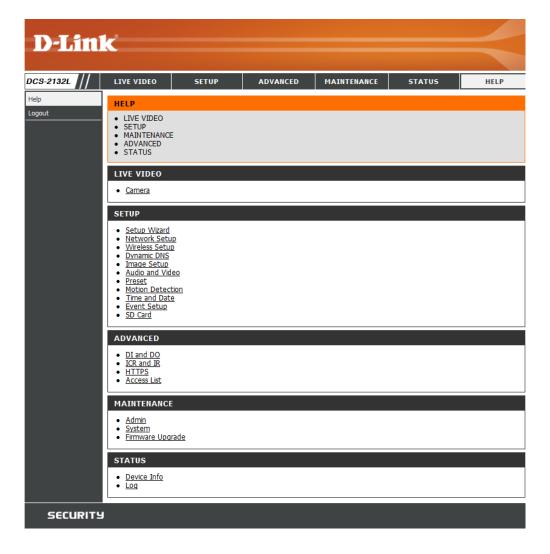

# **DI/DO Specifications**

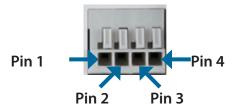

| PIN | FUNCTION         | NOTE                                                                                                    |
|-----|------------------|----------------------------------------------------------------------------------------------------|
| 1   | Digital Out (DO) | Uses an open-drain NFET transistor with the source connected to GND in camera. If used with an external relay, a diode must be connected in parallel with the load for protection against voltage transients. Max loading is 100 mA. |
| 2   | Digital In (DI)  | A switch from DI to DC 5 V, activated by setting NO. or NC.                                                                                                    |
| 3   | DC5V OUTPUT      | DC 5 V Output / Max. 100 mA                                                                                                    |
| 4   | GND              | GND                                                                                                    |

#### **Internal 5V Power** External 3~12V Power DND<sub>I</sub>O DND DC Power 5V (= DC Power 5V - 5V - 5V DC Power 3V~12V N.C/N.O DI N.C/N.O DI Reed switch Reed switch -DO -DO Diode Diode ALARM ALARM

# **Technical Specifications**

| Camera  | Camera Hardware<br>Profile   | <ul> <li>1/4" Megapixel progressive CMOS sensor</li> <li>5 meter IR illumination distance</li> <li>Minimum illumination: 0 lux with IR LED on</li> <li>Built-in Infrared-Cut Removable (ICR) Filter module</li> <li>Built-in PIR sensor (5 meter)</li> <li>Built-in microphone and speaker</li> </ul> | <ul> <li>10x digital zoom</li> <li>Focal length: 3.45 mm</li> <li>Aperture: F2.0</li> <li>Angle of view: <ul> <li>(H) 57.8°</li> <li>(V) 37.8°</li> <li>(D) 66°</li> </ul> </li> </ul> |
|---------|------------------------------|----------------------------------------------------------------------------------------------------|----------------------------------------------------------------------------------------------------|
|         | Image Features               | <ul> <li>Configurable image size, quality, frame rate, and bit rate</li> <li>Time stamp and text overlays</li> <li>Configurable motion detection windows</li> </ul>                                                                                                    | <ul> <li>Configurable privacy mask zones</li> <li>Configurable shutter speed, brightness, saturation, contrast, and sharpness</li> </ul>                                               |
|         | Video Compression            | <ul> <li>Simultaneous H.264/MPEG-4/MJPEG format compression</li> <li>H.264/MPEG-4 multicast streaming</li> </ul>                                                                                                    | JPEG for still images                                                                                                    |
|         | Video Resolution             | 16:9 - 1280 x 800, 1280 x 720, 800 x 450, 640 x 360, 480 x 270, 320 x 176, 176 x 144                                                                                                    | 4:3 - 1024 x 768, 800 x 600, 640 x 480, 480 x 360, 320 x 240, 176 x 144                                                                                                    |
|         | Audio Support                | G.726, G.711                                                                                                    |                                                                                                    |
|         | External Device<br>Interface | <ul> <li>10/100 BASE-TX Fast Ethernet port</li> <li>IEEE 802.11n 2.4GHz single band wireless</li> </ul>                                                                                                    | <ul><li>DI/DO port</li><li>MicroSD/SDHC card slot</li></ul>                                                                                                    |
| Network | Network Protocols            | IPv6 IPv4 TCP/IP UDP ICMP DHCP client NTP client (D-Link) DNS client DDNS client (D-Link) SMTP client FTP client                                                                                                    | HTTP / HTTPS Samba Client PPPoE UPnP port forwarding RTP / RTSP/ RTCP IP filtering QoS CoS Multicast IGMP ONVIF compliant                                                              |
|         | Security                     | <ul> <li>Administrator and user group protection</li> <li>Password authentication</li> </ul>                                                                                                    | ■ HTTP and RTSP digest encryption                                                                                                    |

# Appendix B: Technical Specifications

| System<br>Management | System<br>Requirements for<br>Web Interface | ■ Operating System: Microsoft Windows 7/Vista/XP/2000                                                                  | ■ Browser: Internet Explorer, Firefox, Netscape, Opera                                                                                           |
|----------------------|---------------------------------------------|----------------------------------------------------------------------------------------------------|----------------------------------------------------------------------------------------------------|
|                      | Event Management                            | Motion detection                                                                                                    | ■ Supports multiple SMTP and FTP servers                                                                                                    |
|                      |                                             | <ul><li>Event notification and uploading of snapshots/video clips via<br/>e-mail or FTP</li></ul>                      | <ul><li>Multiple event notifications</li><li>Multiple recording methods for easy backup</li></ul>                                                |
|                      | Remote<br>Management                        | <ul> <li>Take snapshots/video clips and save to local hard drive or NAS<br/>via web browser</li> </ul>                 | Configuration interface accessible via web browser                                                                                               |
|                      | Mobile Support                              | Windows 7/Vista/XP system, Pocket PC, or mobile phone                                                                  | mydlink mobile app for iOS and Android mobile devices                                                                                            |
|                      | D-ViewCam™ System<br>Requirements           | <ul> <li>Operating System: Microsoft Windows 7/Vista/XP</li> <li>Web Browser: Internet Explorer 7 or higher</li> </ul> | ■ Protocol: Standard TCP/IP                                                                                                    |
|                      | D-ViewCam™<br>Software Functions            | <ul><li>Remote management/control of up to 32 cameras</li><li>Viewing of up to 32 cameras on one screen</li></ul>      | <ul> <li>Supports all management functions provided in web interface</li> <li>Scheduled motion triggered, or manual recording options</li> </ul> |
| General              | Weight                                      | 116g                                                                                                    |                                                                                                    |
|                      | External Power<br>Adaptor                   | Input: 100 to 240 V AC, 50/60 Hz                                                                                       | Output: 5 V DC, 1.2 A, 50/60 Hz                                                                                                    |
|                      | Power Consumption                           | 3.65 watts                                                                                                    |                                                                                                    |
|                      | Temperature                                 | Operating: 0 to 40 °C (32 to 104 °F)                                                                                   | Storage: -20 to 70 °C (-4 to 158 °F)                                                                                                    |
|                      | Humidity                                    | Operating: 20% to 80% non-condensing                                                                                   | Storage: 5% to 95% non-condensing                                                                                                    |
|                      | Certifications                              | CE<br>CE LVD                                                                                                    | FCC<br>C-Tick                                                                                                    |

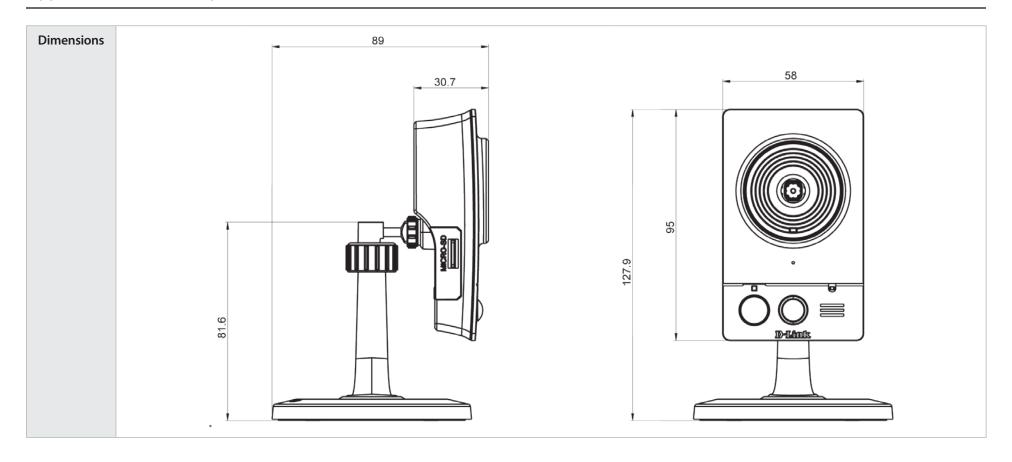

# **Safety Statements**

#### **CE Mark Warning:**

This is a Class B product. In a domestic environment, this product may cause radio interference, in which case the user may be required to take adequate measures.

#### **FCC Statement:**

This equipment has been tested and found to comply with the limits for a Class B digital device, pursuant to part 15 of the FCC Rules. These limits are designed to provide reasonable protection against harmful interference in a residential installation. This equipment generates, uses, and can radiate radio frequency energy and, if not installed and used in accordance with the instructions, may cause harmful interference to radio communication. However, there is no guarantee that interference will not occur in a particular installation. If this equipment does cause harmful interference to radio or television reception, which can be determined by turning the equipment off and on, the user is encouraged to try to correct the interference by one or more of the following measures:

- Reorient or relocate the receiving antenna.
- Increase the separation between the equipment and receiver.
- Connect the equipment into an outlet on a circuit different from that to which the receiver is connected.
- Consult the dealer or an experienced radio/TV technician for help.

#### **FCC Caution:**

Any changes or modifications not expressly approved by the party responsible for compliance could void the user's authority to operate this equipment.

This device complies with Part 15 of the FCC Rules. Operation is subject to the following two conditions:

(1) This device may not cause harmful interference, and (2) this device must accept any interference received, including interference that may cause undesired operation.

#### **IMPORTANT NOTICE:**

#### **FCC Radiation Exposure Statement:**

This equipment complies with FCC radiation exposure limits set forth for an uncontrolled environment. This equipment should be installed and operated with minimum distance 20cm between the radiator & your body. This transmitter must not be co-located or operating in conjunction with any other antenna or transmitter.

The availability of some specific channels and/or operational frequency bands are country dependent and are firmware programmed at the factory to match the intended destination. The firmware setting is not accessible by the end user.

For detailed warranty information applicable to products purchased outside the United States, please contact the corresponding local D-Link office.

#### **Industry Canada Notice:**

This device complies with RSS-210 of the Industry Canada Rules. Operation is subject to the following two conditions:

(1) This device may not cause harmful interference, and (2) this device must accept any interference received, including interference that may cause undesired operation.

#### **IMPORTANT NOTE:**

#### **Radiation Exposure Statement:**

This equipment complies with IC radiation exposure limits set forth for an uncontrolled environment. This equipment should be installed and operated with minimum distance 20cm between the radiator & your body.

This device has been designed to operate with an antenna having a maximum gain of 2 dB. Antenna having a higher gain is strictly prohibited per regulations of Industry Canada. The required antenna impedance is 50 ohms.